# **Canvas Basics**

*Canvas is where you will find all of your class work. It's absolutely necessary that you are able to login and understand how to navigate around Canvas. Here is some basics below:*

## **1. Signing into Canvas**

- Go to [Santamariahighschool.org](http://www.santamariahighschool.org/)
- On the main page select the Canvas link for students and teachers

\*You may need to enter your Microsoft office credentials to login.

**Username:** school ID@students-smjuhsd.org

**Password:** Network ID provided by the school (starts with Capital letter, lower case letter + numbers)

## "Home of the Saints"

805-925-2567 Phone ↑ 805-922-0215 Fax ↑ 805-805-314-2739 Record Off Fax

#### Welcome to the 2020-21 School Year!

Class begins August 17, 2020 via distance learning

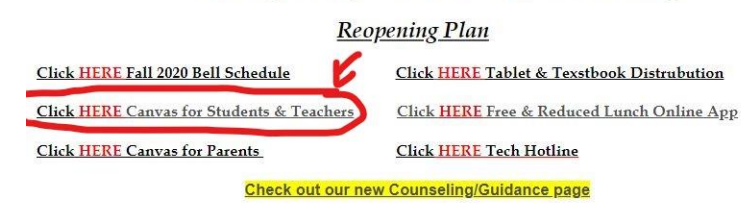

I HIGHLY suggest you download the canvas app onto your phone. Make sure you download the student version, which looks like this.

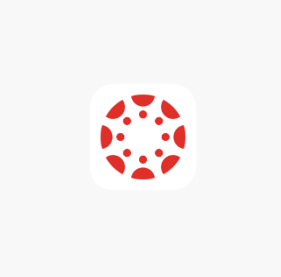

## **2. Your classes**

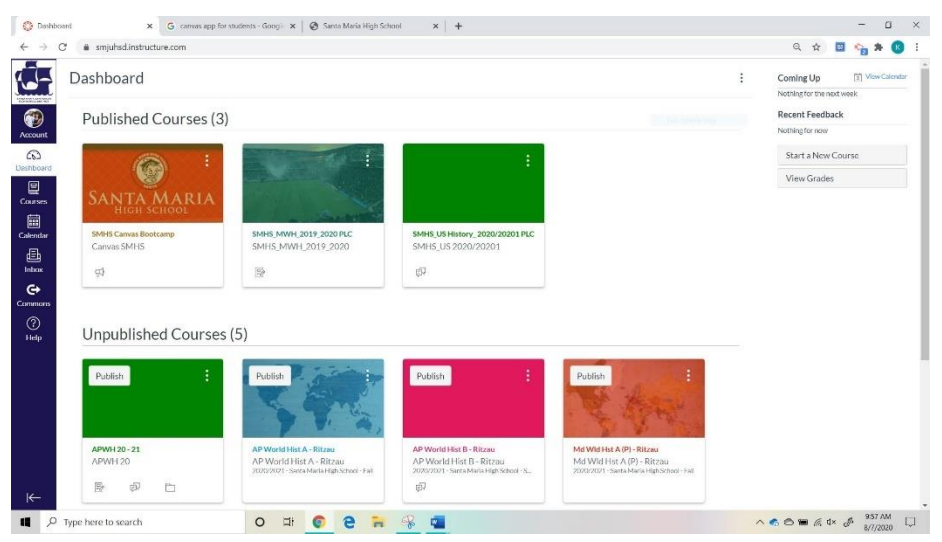

This is your Canvas Homepage. Yours will look different than mine.

You should have 6-7 tiles, one for EACH class

I **HIGHLY** suggest you bookmark this page. You will come here often. *Use the little star in the address bar to add to your bookmark bar.*

### **3. How to message your teachers**

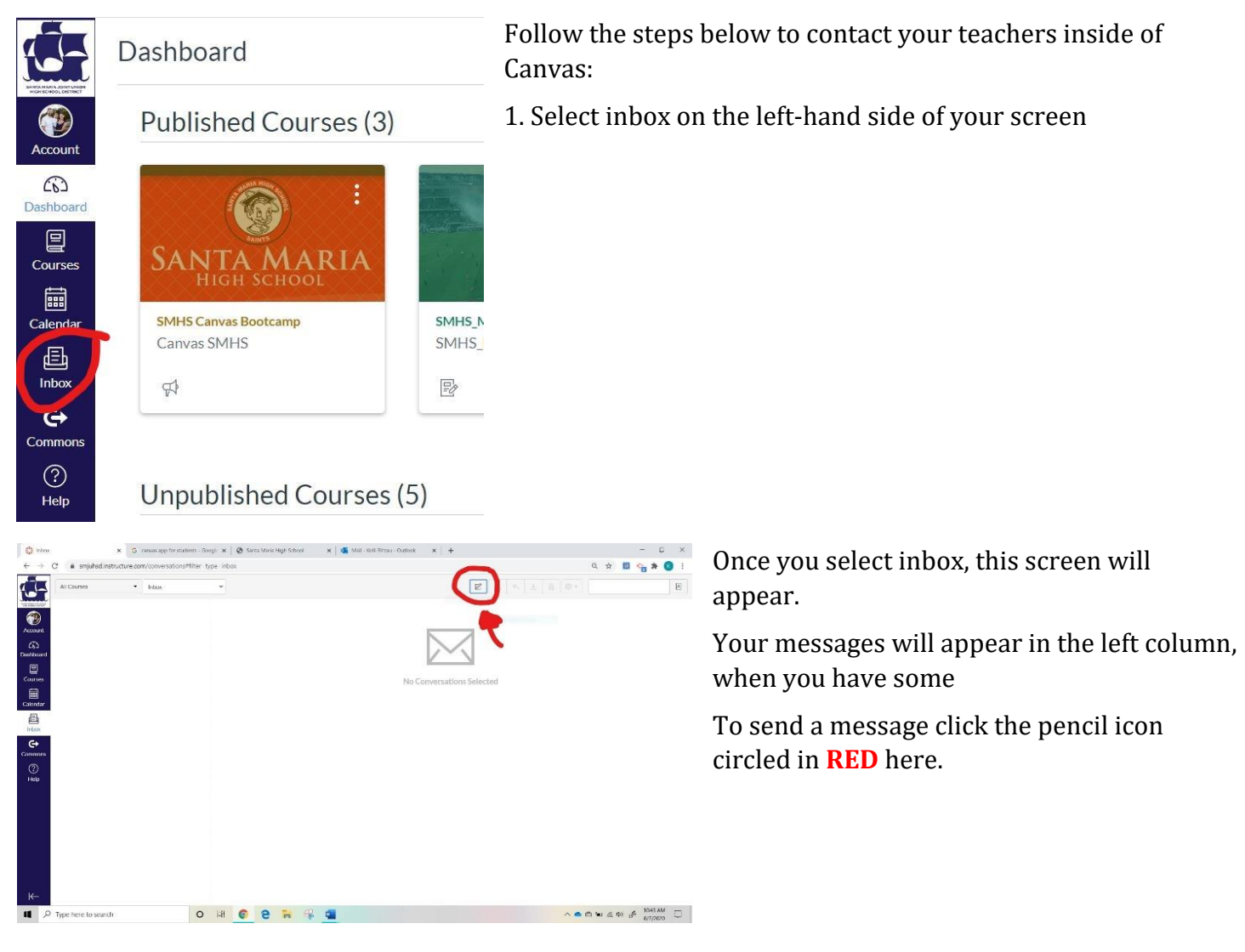

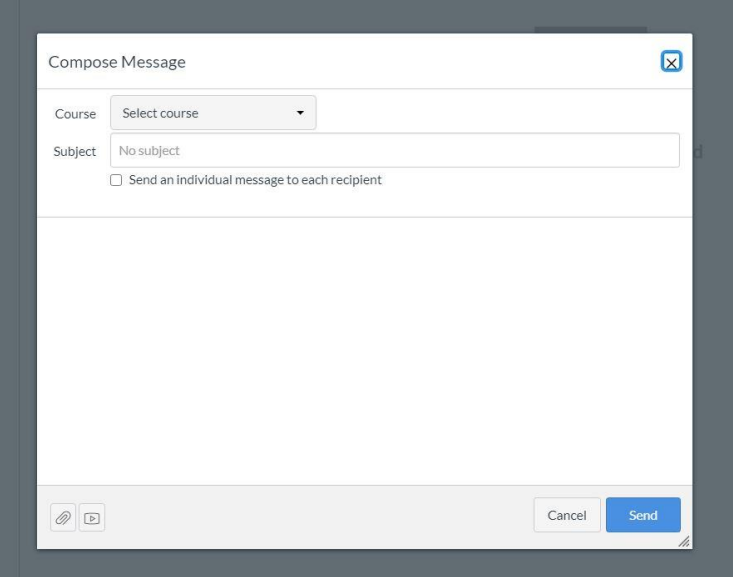

This box will appear

Select the course

Then select teachers, and your teacher's name should be there

Enter a subject

Type the body of the email in the correct location

*\*Please use academic language and correct greetings when communicating with your teachers. If you aren't sure what this means go back and review the Email basics handout.* 

### **4. Managing Notifications**

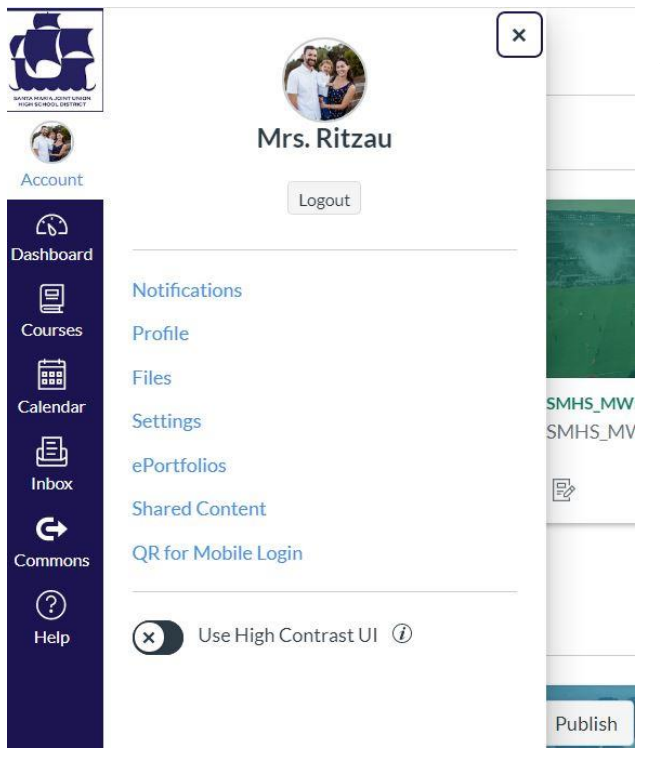

Canvas will automatically send you A TON of notifications. It's annoying, so let's fix that.

Select "Account"

Next select "Notifications"

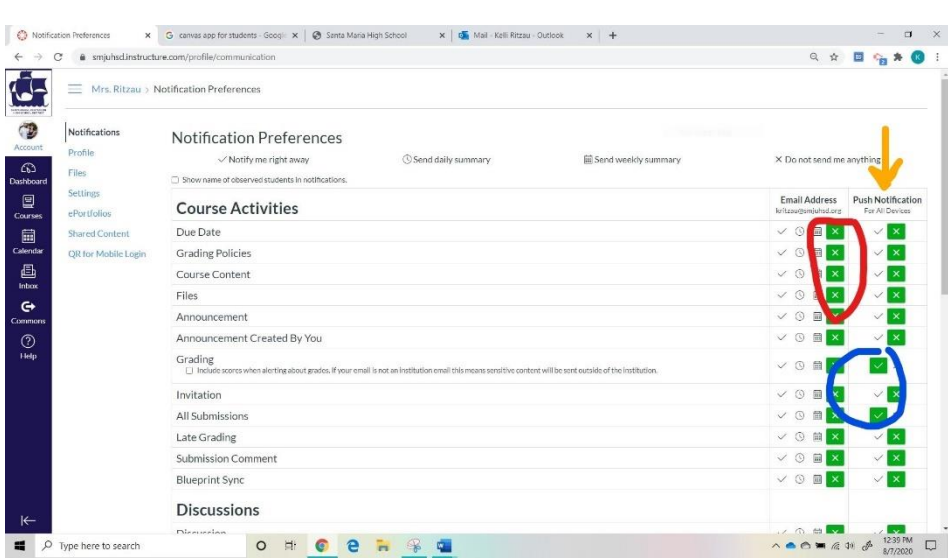

These are all the notifications Canvas will send you.

The first column is email notifications, the second (with the **orange** arrow) is device notifications, meaning your phone.

If the green X is selected, like you see in the **red** circle you will NOT be notified

If the green check mark is selected, like in the **blue** circle you WILL be notified via email or your device, whichever you prefer.

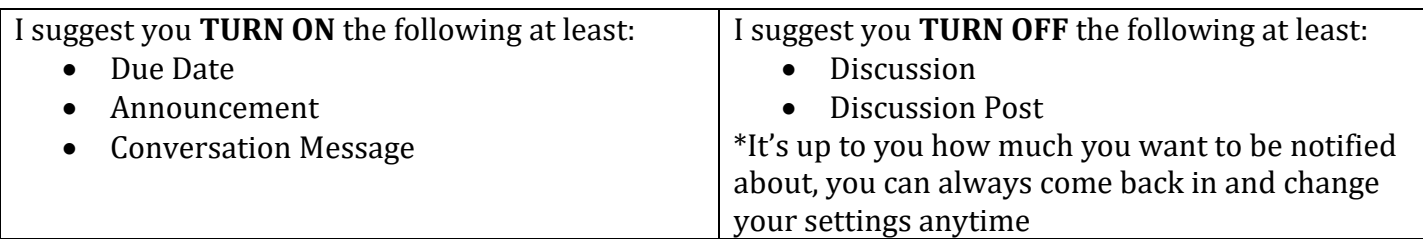

\*These settings will apply to ALL your classes.